## Wireless LAN connection manual for visitor's access

Windows ver.

#### These information will be provided by the event office.

- Wireless network connection (SSID)  $\cdot$  •
- Security Key

### INDEX

- I. Network connection 1~3
- II. Visitor registration and login **4~6**

## I. Network connection

| 1         | <ul> <li>(1) Click the Network icon in the Task bar.</li> <li>(2) Click SSID A provided by the event office.</li> </ul> |  | Not connected<br>Connections are available<br>Dial-up and VPN                    | € <u>*</u> } ▲                       |
|-----------|----------------------------------------------------------------------------------------------------|--|----------------------------------------------------------------------------------|--------------------------------------|
| 2         | (1) Click the [Connect] button.                                                                                         |  | waseda-wpa2<br>xxxxxxxxx<br>eduroam<br>waseda<br>Open Network and Sharing C      | ানী<br>নানী<br>নানী<br>নানী<br>enter |
| xxxxxxxxx |                                                                                                    |  |                                                                                  |                                      |
|           | Connect to a Network  ype the network security key  Security key: Hide characters  OK Cancel                            |  | 3<br>(1) Input Security Key (<br>provided by the eve<br>(2) Click the [OK] butto | nt office.                           |

# II. Visitor registration and Login

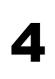

(1) Open your browser and access any web site, then you will be automatically redirected to Login page for guest access.

(2) Click "こちらをクリック" (Click here).

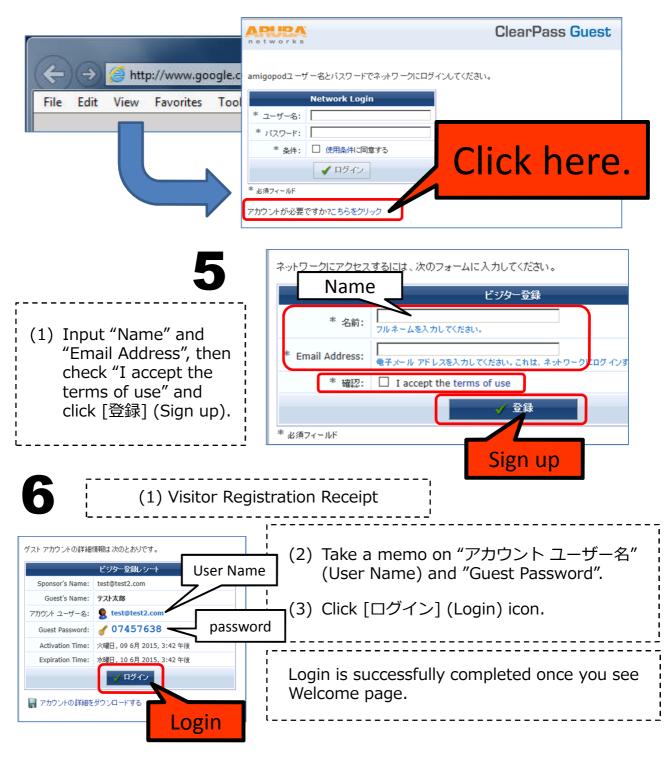

#### Wireless LAN connection manual for visitor's access

2